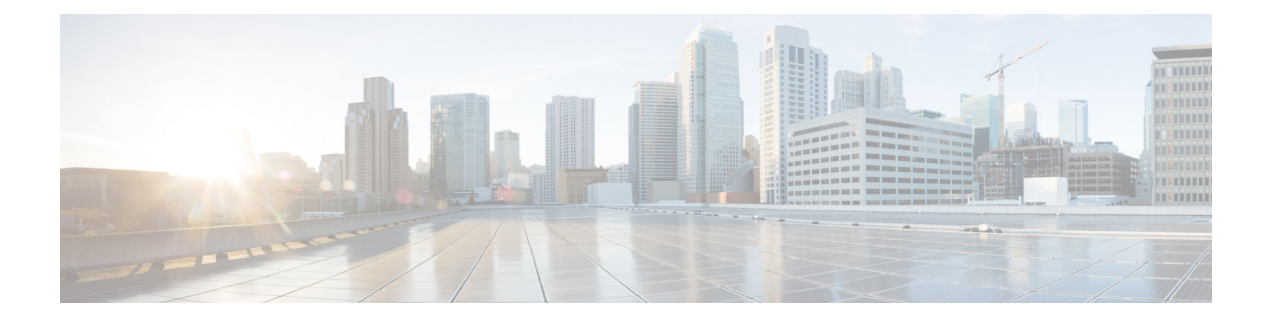

# **Routing Clients**

- The Routing Client [Subsystem,](#page-0-0) on page 1
- NIC [Configuration,](#page-2-0) on page 3
- Dialed [Number/Script](#page-8-0) Selectors, on page 9

# <span id="page-0-0"></span>**The Routing Client Subsystem**

A *routing client* is an entity that sends route requests to the system software.

A routing client can be:

- A public network interexchange carrier (IXC), such as AT&T, BT, or MCI
- A private network peripheral, such as an Aspect automatic call distribution (ACD) The following figure shows the elements of the routing client subsystem.

#### **Figure 1: Routing Client Subsystem**

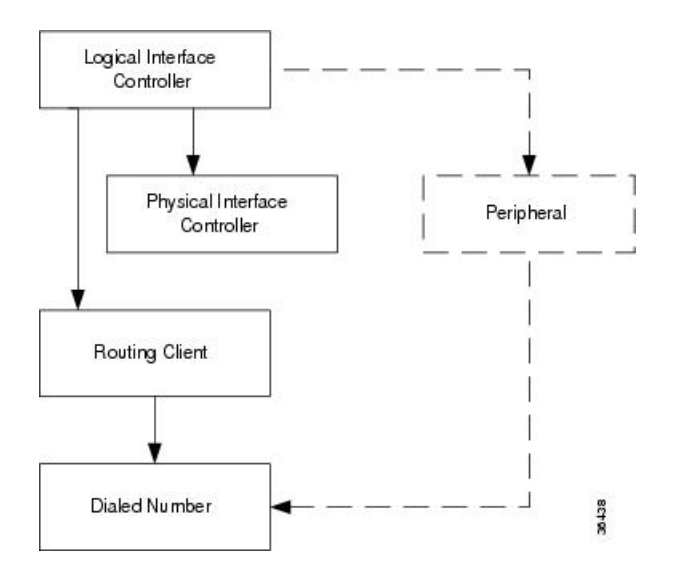

# **Interface Controllers**

Each routing client must be associated with an interface controller. An interface controller operates on two levels: *physical* and *logical*. A physical device is a single instance of a device. A logical device is either a single physical device or more than one physical device running duplexed.

A physical interface controller can be a:

- **NetworkInterface Controller (NIC)**. An NIC communicates directly with the IXC'ssignaling network, reading call routing requests from the network and transferring them to the Central Controller. This chapter describes how to set up a **NIC**.
- **Peripheral Gateway (PG)**. A PG communicates with the ACD, PBX, or VRU at a contact center, monitoring status information from the peripheral and sending it to the Central Controller. The PG can also act as a routing client, sending routing requests to Unified ICM software.

#### **Related Topics**

[Peripherals](configuration-guide-for-cisco-unified-icm-contact-center-enterprise-release-12-6-1_chapter7.pdf#nameddest=unique_148) and Trunk Groups

## **Routing Client Subsystems Examples**

You can associate more than one routing client with a single logical interface controller. For example, if a Unified ICM NIC is serving two AT&T Intelligent Call Processing (ICP) subsystems, as shown in the following figure, you can define each as a separate routing client through the single logical interface controller.

**Figure 2: Two Clients / One Logical Interface Controller**

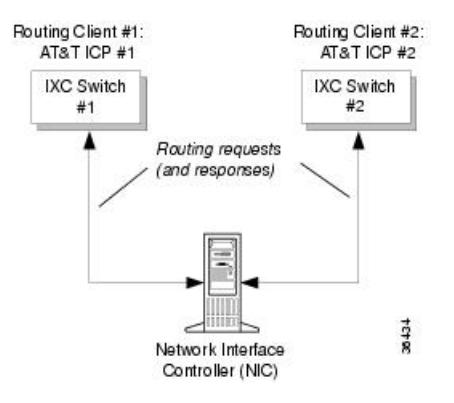

On the other hand, if you have two ACDs performing private network routing through two different peripheral gateways (PG), as shown in the following figure, you must define each as a routing client because each Peripheral Gateway is a separate logical interface controller.

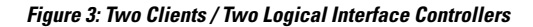

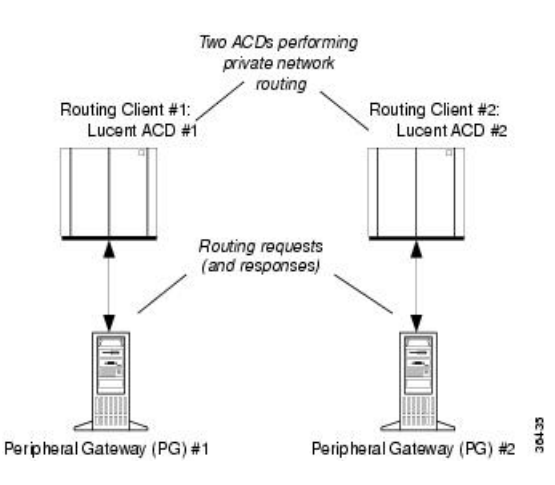

# <span id="page-2-0"></span>**NIC Configuration**

Use the NIC Explorer to view, define, modify, or delete NIC information and its associated routing client information.

The NIC is the interface between the ICM platform and the Interexchange Carrier signaling network. Within the Unified ICM software the NIC reads call routing requests from the network and transfers them to the Central Controller. It consists of a logical interface controller and one or two physical interface controllers. The number of physical interface controllers permitted depends on the client type.

The NIC Explorer generates records that set up a logical interface controller, one or more physical interface controllers, and one or more routing clients.

#### **Related Topics**

View NIC and [Routing](#page-2-1) Clients, on page 3

## <span id="page-2-1"></span>**View NIC and Routing Clients**

To view a NIC and its routing clients, follow these steps:

**Step 1** From the **Configuration Manager** menu, select **Tools** > **Explorer Tools** > **NIC Explorer**.

The NIC Explorer window appears.

- **Step 2** In the **Select filter data** box, select the filters you want.
- **Step 3** Click **Retrieve**. The names of retrieved NICs are listed in the tree list box.
- **Step 4** In the **tree list** box, select the NIC whose records you want to view. The configuration information displays in the fields on the right.
- **Step 5** To view a routing client record, in the tree list box, expand the tree branch for the selected NIC and select the routing client icon.

The routing client configuration information displays in the window on the right.

#### **Related Topics**

NIC [Configuration](#page-2-0), on page 3 [Routing](#page-4-0) Client Tab, on page 5

# <span id="page-3-0"></span>**NIC Explorer Tab Descriptions**

The following tables describe the tabbed property fields and buttons that configure a NIC and its routing clients.

## **Logical Interface Controller Tab**

The Logical Interface Controller tab allows you to view (and define or edit, if you have maintenance access) the properties of the selected logical interface controller.

| <b>Field/Button</b>                      | <b>Description</b>                                                                                                    |
|------------------------------------------|----------------------------------------------------------------------------------------------------|
| <b>Controller ID (required)</b>          | A unique identifier for the NIC's logical controller. This is a read-only<br>field. When you create a new NIC, the system places UNASSIGNED<br>in this field and automatically creates an <b>ID</b> when you save your edits. |
| Name (required)                          | The enterprise name for the NIC's logical controller. This name also<br>identifies the NIC and must be unique for all logical controllers in the<br>enterprise.                                                               |
| <b>Client Type (required)</b>            | The type of routing client serviced by the NIC. For example, Lucent,<br>MCI, and so on. When defining a new NIC, select one from the pop-up<br>selection box.                                                                 |
|                                          | Selecting a type of routing client automatically places that type's default<br>values in the Routing Client's Timeout Threshold, Late Threshold,<br>Timeout Limit, Use DN/Label Map, and Client Type fields.                  |
| <b>Configuration Parameter</b>           | A string containing information such as logon information, specific to<br>the interface controller device. For example:                                                                                                    |
|                                          | -rtuser UserName -rtpswd Password.                                                                                                    |
| <b>Description</b>                       | Additional information about the Logical interface controller.                                                                                                    |
| <b>Add Physical Interface Controller</b> | Click this button to add one or more physical interface controllers.                                                                                                    |
|                                          | This button is disabled when there is no client type, as in a new NIC<br>record, or when the NIC node reaches its upper limit of Physical<br>Interface Controllers.                                                           |

**Table 1: Logical Interface Controller Tab Field Descriptions**

## **Physical Interface Controller Tab**

The Physical Interface Controller tab allows you to view (and define or edit, if you have maintenance access) the properties of the selected NIC's physical interface controllers.

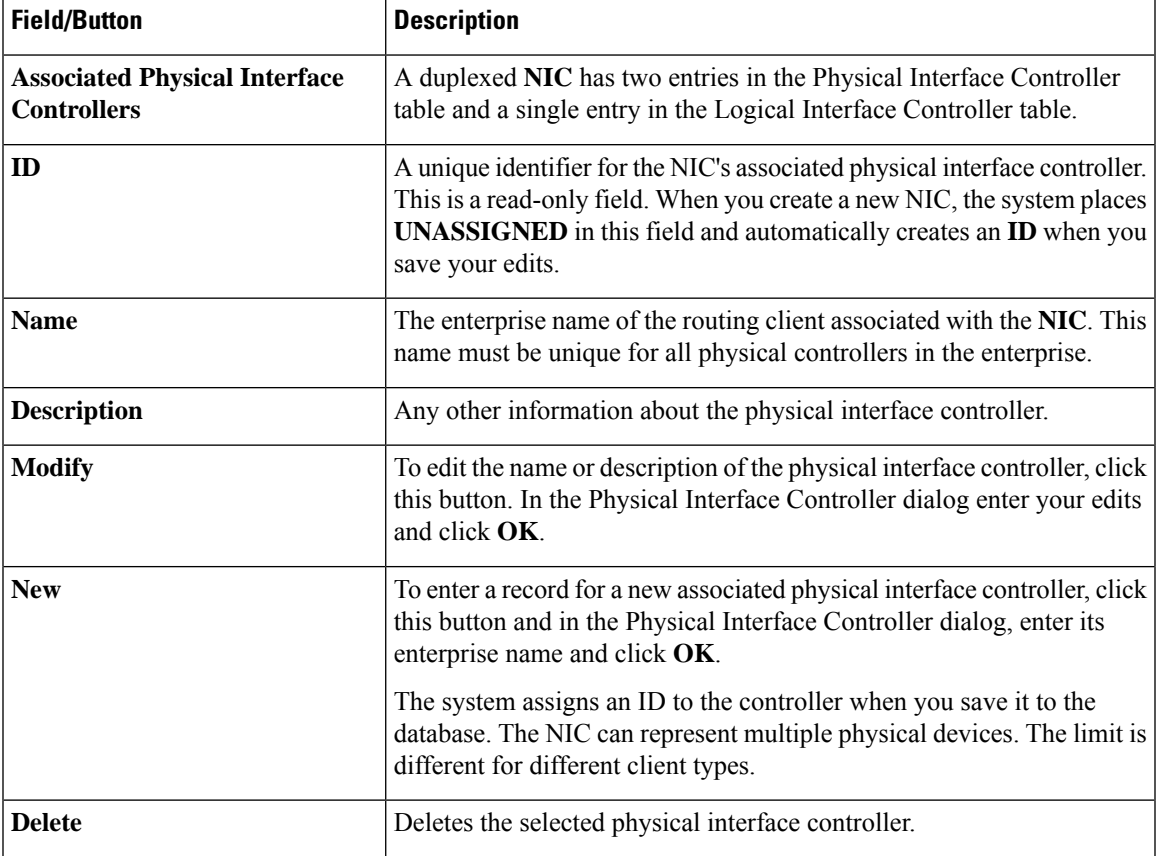

#### **Table 2: Physical Interface Controller Tab Descriptions**

## <span id="page-4-0"></span>**Routing Client Tab**

The Routing Client tab allows you to view (and define or edit, if you have maintenance access) the properties of the selected routing client. The routing client is the entity that sends routing requests to the system software.

**Table 3: Routing Client Tab Descriptions**

| <b>Field</b>                 | <b>Description</b>                                                                                                    |
|------------------------------|----------------------------------------------------------------------------------------------------|
| Name (required)              | The enterprise name of the routing client associated with the NIC. You<br>can have more than one routing client associated with a NIC. Typically,<br>each routing client maps to a subsystem within the ICX network. |
| Timeout threshold (required) | The maximum time, in milliseconds, that the routing client can wait<br>for a response to a routing request. The NIC sends a default response<br>slightly before this threshold.                                      |
| Late threshold (required)    | A threshold value, in milliseconds, for classifying responses as late.<br>Any response that exceeds this threshold is considered late even if it<br>does not exceed the Timeout Threshold.                           |

 $\mathbf I$ 

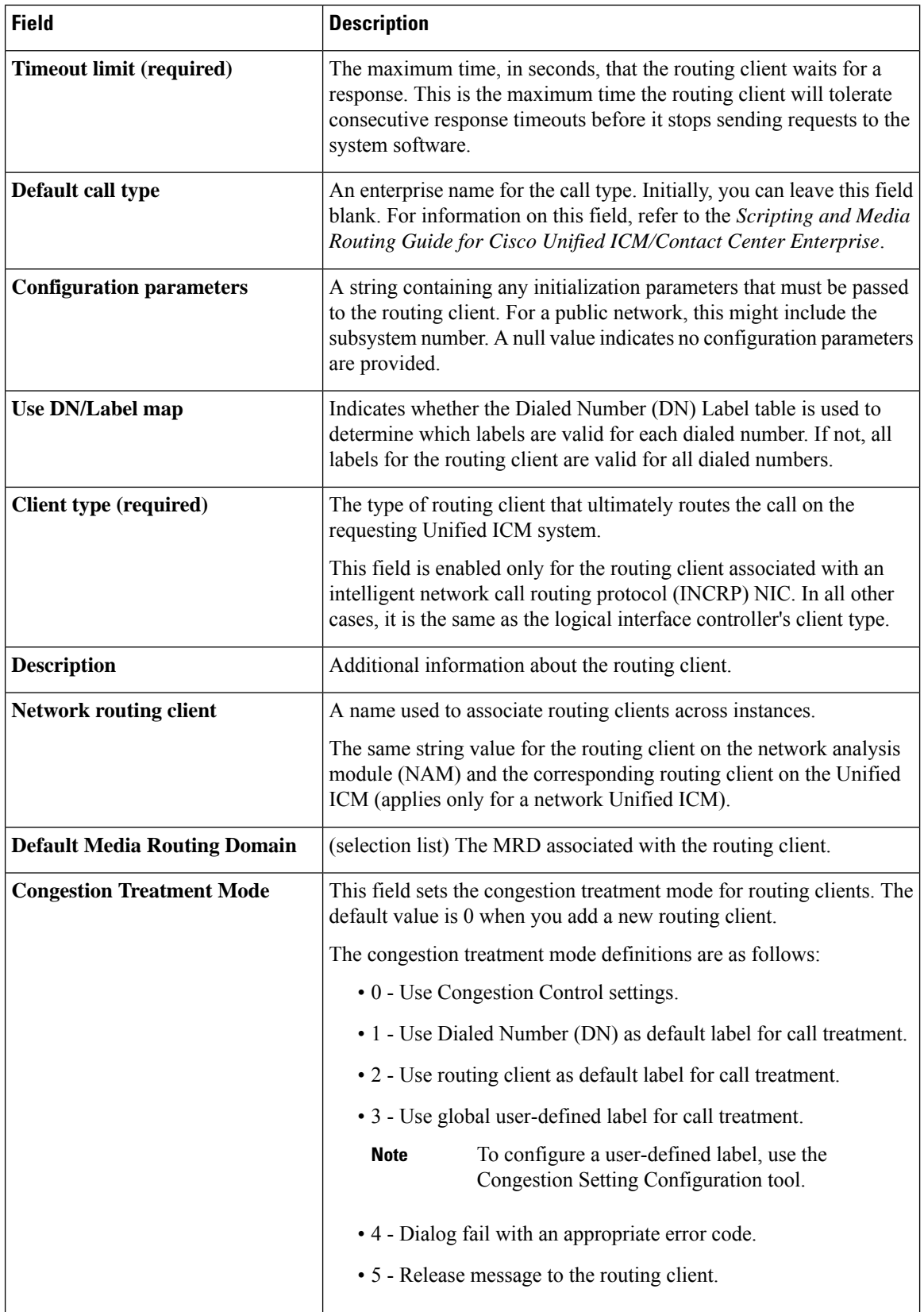

∎

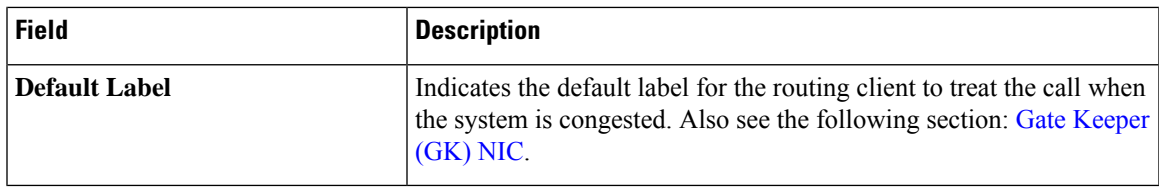

#### <span id="page-6-0"></span>**Gate Keeper (GK) NIC**

If you specify GK NIC as the type of routing client, the NIC Explorer automatically creates two labels that are associated with the new routing client.

The following two fields are dimmed:

- Congestion Treatment Mode (with default value as 4: to treat the calls on congestion with Dialog Fail)
- Default Label (will be empty)

When a GK NIC routing client record is deleted, the preceding labels associated with the routing client are also deleted.

#### **Related Topics**

View NIC and [Routing](#page-2-1) Clients, on page 3 [Routing](configuration-guide-for-cisco-unified-icm-contact-center-enterprise-release-12-6-1_chapter2.pdf#nameddest=unique_21) a Call NIC Explorer Tab [Descriptions](#page-3-0), on page 4

### **Modify NIC and Routing Clients**

To modify a NIC and or its routing clients, follow these steps:

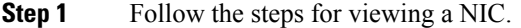

The selected NIC's configuration information displays in the fields on the right.

**Step 2** Edit the configuration information.

You can modify all fields in the Logical Controller, Physical Controller, and Router Client tabs that are not dimmed.

When you make a modification, the **Changed** icon  $\overline{\mathbb{B}}$  appears next to the edited item (NIC or routing client) in the tree list box.

**Step 3** Click **Save**.

The modified data in the Unified ICM database is saved and the **Changed** icon is removed from the display in the tree list box.

#### **Related Topics**

View NIC and [Routing](#page-2-1) Clients, on page 3 NIC Explorer Tab [Descriptions](#page-3-0), on page 4

## **Define NIC**

To define a NIC, follow these steps:

- **Step 1** From the **Configuration Manager** menu, select **Tools** > **Explorer Tools** > **NIC Explorer**. The NIC Explorer window appears.
- **Step 2** In the **Select filter** data box, click **Retrieve**. This enables the **Add NIC** button.
- **Step 3** Click **Add NIC**. A new NIC and its routing client display in the tree list box. Next to each is a **To Be Inserted** icon ... On the right of the tree list box, tabbed fields also display for the new NIC's and routing client's configuration information.
- **Step 4** Fill in the tabbed fields.
- **Step 5** Click **Save**. The newly defined NIC is saved in the database and the **To Be Inserted** icon is removed from the tree list box.

#### **Related Topics**

NIC Explorer Tab [Descriptions,](#page-3-0) on page 4

### **Define Routing Client**

To define a routing client, follow these steps:

- **Step 1** Follow the steps for viewing a NIC. The selected NIC's configuration information displays in the fields on the right.
- **Step 2** In the tree list box, select the NIC to which you want to add a routing client. This enables the **Add Routing Client** button.
- **Step 3** Click **Add Routing Client**. A new routing client icon appears under the selected NIC in the tree list box and a new Routing Client tab appears in the window on the right.
- **Step 4** Enter the needed routing client configuration information in the fields on the right.
- **Step 5** Click **Save**.

#### **Related Topics**

View NIC and [Routing](#page-2-1) Clients, on page 3 [Routing](#page-4-0) Client Tab, on page 5

## **Delete NIC**

Follow these steps to delete a NIC:

**Step 1** Follow the steps for viewing a NIC.

The selected NIC's configuration information displays in the fields on the right.

- **Step 2** In the tree list box, select the NIC whose records you want to delete.
- **Step 3** Click **Delete**. This places a **Marked for Deletion** icon **II** next to the NIC in the tree list box. This also toggles the **Delete** button to **Undelete**.

To undelete a NIC marked for deletion, select it in the tree list box and click **Undelete**.

**Step 4** Click **Save**.

This deletes from the database the NIC marked for deletion and removes it from the tree list box. After you do this, you cannot undelete the NIC.

**Related Topics**

View NIC and [Routing](#page-2-1) Clients, on page 3

# <span id="page-8-0"></span>**Dialed Number/Script Selectors**

After you have set up a routing client, you need to define the dialed number/script selectors serviced by it. A dialed number/script selector can represent an actual number dialed by a caller or any string passed by a routing client to indicate the number dialed.

The Configuration Manager's Dialed Number/Script Selector List tool allows you to list the dialed number/script selectors currently defined in the Unified ICM database, to define new ones, and to view, edit, or delete the records of existing ones. The following instructionsshow you how to configure individual dialed number/script selectors.

#### **Related Topics**

[Peripherals](configuration-guide-for-cisco-unified-icm-contact-center-enterprise-release-12-6-1_chapter7.pdf#nameddest=unique_148) and Trunk Groups

## **Manage Dialed Number/Script Selectors**

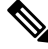

Dialed Numbers on the Child Central [Controller,](#page-9-0) on page 10 contains an example of how to configure dialed numbers on a child deployment. **Note**

Follow the steps below to view, define, delete, or modify dialed number/script selectors:

- **Step 1** From within the **Configuration Manager** menu, select **Tools** > **List Tools** > **Dialed Number/Script Selector List**. The Dialed Number/Script Selector List window appears.
- **Step 2** In the **Select filter data** area, select the **Routing client** and **Customer** associated with the dialed number/script selector.
	- Once you have saved a Dialed Number record to the Unified ICM database, you cannot update the Routing Client field. **Note**

If you are viewing or modifying a previously created record and you want to limit the number of records retrieved from the database, also select one of the optional filters.

**Step 3** Click **Retrieve**. This enables the **Add** button and displays a list of the retrieved dialed number/script selectors.

The properties of the dialed number/script selector selected in the Dialed Number/Script Selector list box on the left side of the window are displayed in the property tabs on the right side of the window:

The following properties are displayed:

• The Attributes tab allows you to view and (if you have maintenance access) to define, edit, or delete the attributes of the selected dialed number/script selector. Attributes with an asterisk are required.

- The Dialed Number Label tab allows you to map labels (in addition to a default label) to the selected dialed number/script selector.
- **Step 4** This step depends on what you want to do:
	- To add a new dialed number/script selector, click **Add** and enter the appropriate values in the tabbed property fields on the right side of the window.
	- To delete a dialed number/script selector, select that number in the **Dialed Number/Script Selector** list box and click **Delete**.
	- To edit a dialed number/script selector, select that number in the **Dialed Number/Script Selector** list box and edit the appropriate values in the tabbed property fields on the right side of the window.
- **Step 5** Click **Save** to enter any edits into the database.

The dialog closes, and for a new dialed number/script selector, the Unified ICM database manager automatically generates a unique Dialed Number ID for the routing client.

# <span id="page-9-0"></span>**Dialed Numbers on the Child Central Controller**

Access the Configuration Manager on the Child Administration & Data Server to configure dialed numbers.

### **Configure Dialed Numbers on the Child Central Controller**

To configure dialed numbers on the Child Central Controller with the Configuration Manager Dialed Number/Script Selector List Tool:

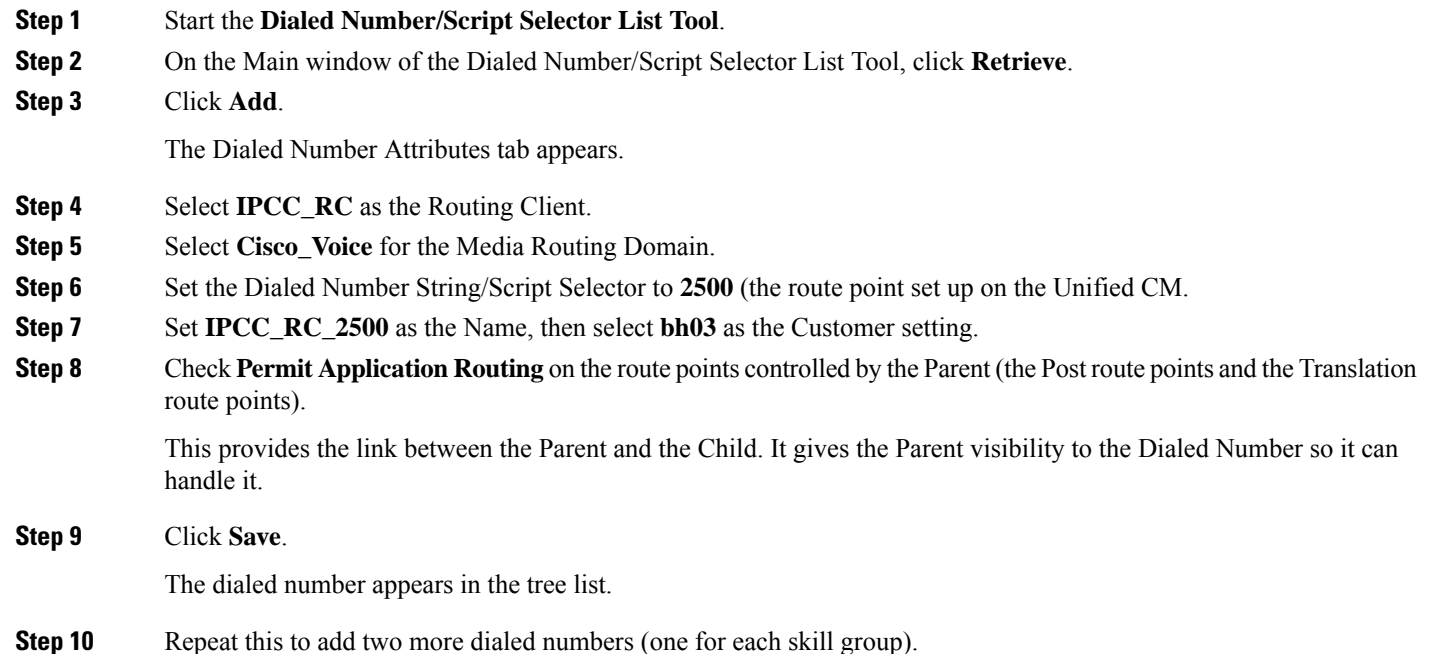

When complete, you have the following DNs:

• 2500

- Connects to all of the skill groups.
- Named IPCC\_RC\_2500.
- 2501
	- Connects to SG01.
	- Named IPCC\_RC\_2501.
- 2502
	- Connects to SG02.
	- Named IPCC\_RC\_2502.
- **Step 11** Click **Save**, then **Close** to exit the Skill Group Explorer Tool.

 $\mathbf I$ 

ı